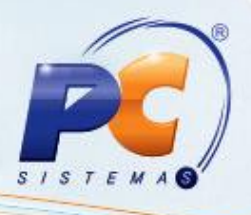

## **Apresentação**

Este tutorial contém informações que orientam no processo de Operador Logistico (OL), que envolve a atividade de companhias externas contratadas para realizar funções de gestão e distribuição dos produtos de determinada empresa (funções logísticas).

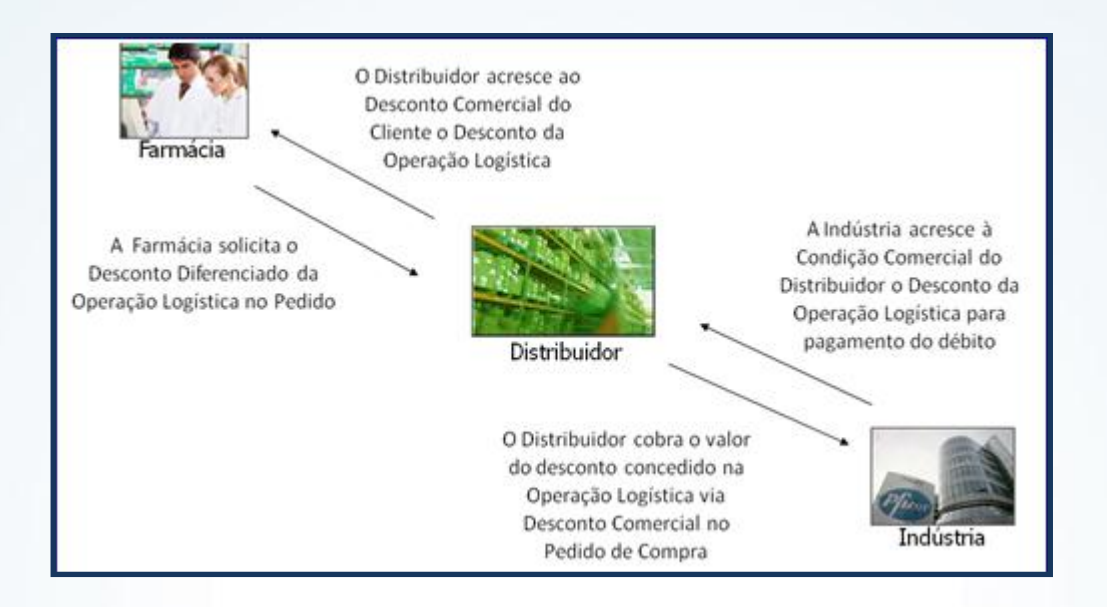

## **1. Procedimentos Iniciais**

Antes de realizar o processo OL, é necessário atualizar as rotinas e tabelas abaixo:

- 1) 560 Atualizar Banco de Dados (na última versão disponível), todas as tabelas;
- 2) 2300 Atualizar Banco de Dados (na última versão disponível);
	- Cliente de Medicamentos atualizar todas as tabelas (para clientes atuais de Medicamentos).
	- Clientes que não são de Medicamentos e /ou clientes de Medicamentos antigos **não** podem marcar, na aba Criação/Alteração de Triggers, a opção Trigger TRG\_PCPEDI\_AJUSTAVALORES\_MED;
- 3) 530 Permitir Acesso a Rotina (a partir da versão 18.00.01);
- 4) 132 Parâmetros da Presidência (a partir da versão 18.01.03), parâmetro 2608 Tipo de Prazo de Medicamentos, opções:
	- Grupo faturamento (1);
	- Condições com linha de prazo (2);
	- Condições PCMED (3).

**Observação:** O Grupo Faturamento Ético está relacionado à Linha de Prazo (1) e o Grupo de Faturamento Genérico/Similar à Linha de Prazo (2).

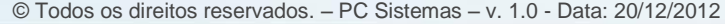

© Todos os direitos reservados. – PC Sistemas – v. 1.0 - Data: 20/12/2012 Página **1** de **9**

- 5) 2310 Cadastro de Linhas de Prazo (a partir da versão 18.00.04);
- 6) 2302 Importação / Exportação OL (a partir da versão 19.00.00);
- 7) 2311 Condição de Venda (a partir da versão 18.00.04);
- 8) 203 Cadastrar Produto (versão 18.02.37);
- 9) 561 Cadastrar Política de Desconto (a partir da versão 18.02.14).

## **2. Processo Operador Logístico (OL)**

Para realizar o processo OL, é necessário seguir os procedimentos abaixo:

- 1) Acesse a rotina **2310 - Cadastro de Linhas de Prazo** e cadastre as Linhas de Prazo, de acordo com as descrições:
	- Geral quando **não** utilizado o campo GRUPOFATURAMENTO, rotina **203 – Cadastrar Produto**, que define se o grupo será Ético ou Genérico;
	- Genérico quando utilizado o campo GRUPOFATURAMENTO;
	- Ético quando utilizado o campo GRUPOFATURAMENTO.

**Observação:** As Linhas de Prazo são associadas aos Produtos do Operador Logístico informados na rotina 203 que definem o Prazo de Pagamento, os Descontos de Bonificação e o Desconto Comercial dos Itens do Pedido.

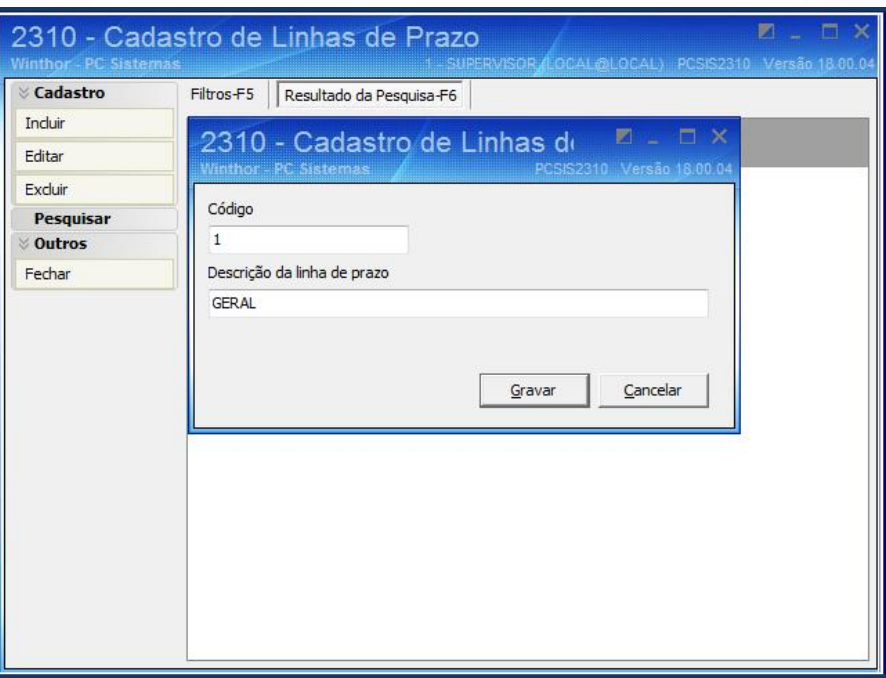

© Todos os direitos reservados. – PC Sistemas – v. 1.0 - Data: 20/12/2012 Página **2** de **9**

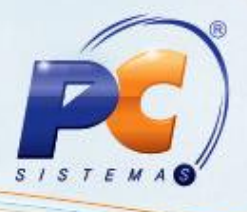

2) Acesse a rotina **203 - Cadastrar produto**:

2.1) Pesquise o produto relacionado ao processo de OL;

2.2) Selecione a **Seção 9 – Medicamentos** e informe o campo numérico **Código linha prazo**, conforme cadastrado na rotina **2310**.

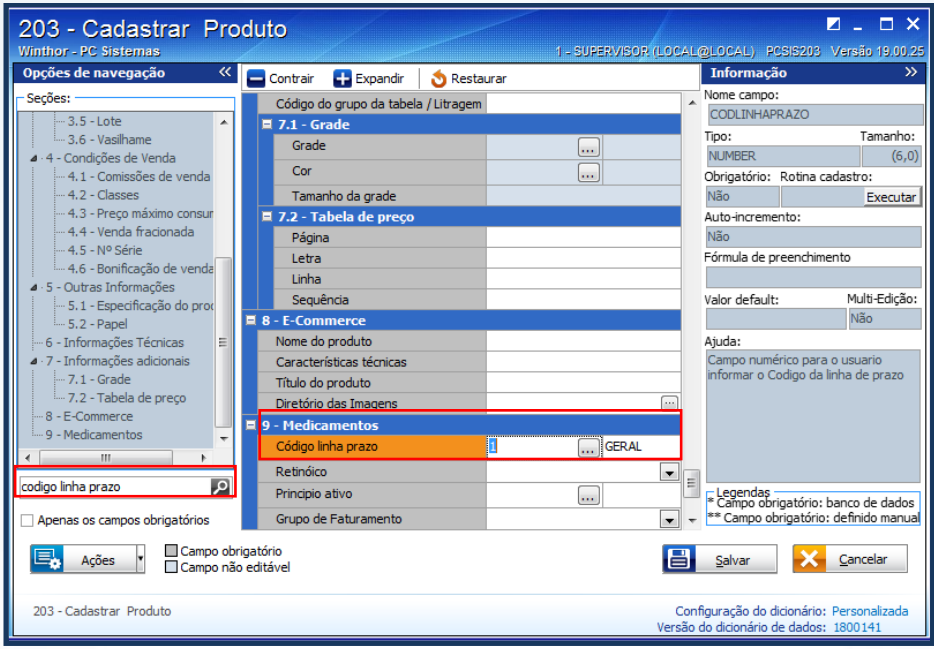

3) Acesse a rotina **2302 - Importação / Exportação OL**:

3.1) Acione o botão **Integradora** e, na tela seguinte, acione o botão **Novo**, para o cadastro da Integradora;

3.2) Informe, na tela **Cadastro de Integradora**, a **Descrição** resumida da Integradora para auxiliar a identificação da Integração (exemplo: Pharmalink, Entire ...);

3.3) Informe ou pesquise o código do **Usuário**, representante que será responsável pela venda dessa Integração;

3.4) Selecione o **Layout** dos arquivos (homologados e contemplados pelo WinThor), utilizado pela Integração.

**Observação:** cada Integradora (VAN – Value Added Network (Rede de Valor Agregado)) possui um Layout específico.

3.5) Selecione a **Origem do Pedido**, segundo as opções disponíveis:

 **Pedido OL** - para o arquivo constituído da quantidade e do desconto da Indústria, que será adicionado ao desconto do Cliente. O preço utilizado será o cadastrado no WinThor.

© Todos os direitos reservados. – PC Sistemas – v. 1.0 - Data: 20/12/2012 Página **3** de **9**

 **Pedido Eletrônico** - quando for integração EDI/Broker. O preço e desconto serão enviados no arquivo (WinThor), conforme parâmetros de validação disponibilizados no cadastro da Integradora.

3.6) Selecione a **Situação**:

- **Ativo** para realizar a importação e exportação de arquivos da Integradora;
- **Inativo -** para garantir que não sejam processados os arquivos da Integradora, por qualquer distração.

3.7) Selecione uma das opções do campo **Condição de Venda**, onde estão definidos os Prazos, os Descontos de Bonificação e o Desconto Comercial por Linha:

- Apontador da Condição o código da condição de venda (WinThor) é apresentada no arquivo;
- Prazo o arquivo apresenta o indicador de venda à vista ou a prazo;
- Tabela de Prazos o código da condição da indústria é apresentado no arquivo;
- Condição do cliente o arquivo não apresenta indicador do plano ou condição de venda no cliente, buscando a referencia no WinThor.

**Observação:** As opções são informações do Código da Condição de Venda ou Tipo de Prazo entre a Integradora e o Distribuidor, validando, assim, a parametrização selecionada.

3.8) Selecione nos campos **Validar Preço EDI Maior / Menor**, uma das opções:

- Sem validação
- Conceder desc. cond. venda
- Conceder Desconto EDI
- Rejeitar Item

**Observação:** quando a origem do pedido for **Pedido Eletrônico**, o Preço e Desconto enviados no Arquivo poderão ser confrontados com o Preço e Desconto cadastrados no WinThor.

3.9) Crie, na aba **Diretório**, os arquivos de **Pedido**, **Retorno**, **Nota Fiscal**, **Backup** e **Erro**, para que a troca de informações entre a Integradora e o Distribuidor ocorra em pastas únicas para todas as Filiais, onde a diferença de uma filial para outra será o CNPJ de Faturamento enviado no Arquivo.

© Todos os direitos reservados. – PC Sistemas – v. 1.0 - Data: 20/12/2012 Página **4** de **9**

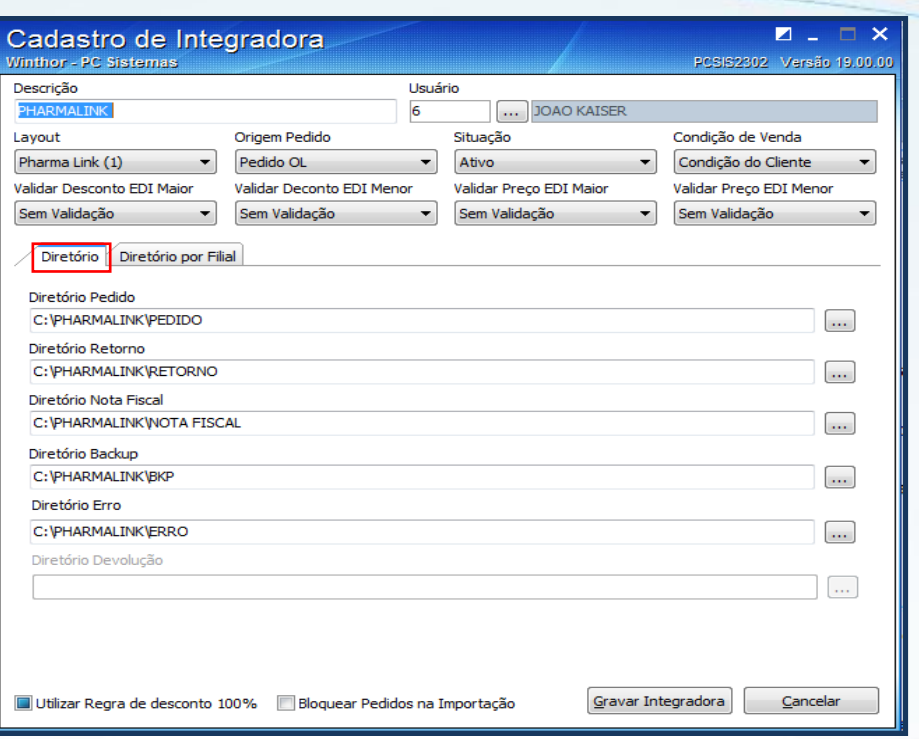

4) Acesse a rotina **2311 – Condição de Venda**, para definição do Plano de Pagamento, do Desconto de Bonificação e Desconto Comercial dos Pedidos OL e EDI, e siga os seguintes passos:

4.1) Acione o botão **Incluir** e acesse a tela **Cadastro**;

4.2) Acesse a aba **Informações de Cadastro** e informe:

- **Código** e a **Descrição** para a condição de venda;
- **Período de Vigência** para a validade da condição de venda;
- **Tipo de Desconto Bonificação**, com as opções: Definido na Condição de Venda (cadastrado na Linha do Produto da própria Condição de Venda) e Definido no Produto (informado no cadastro do Produto);
- **Tipo de plano de pagamento**, com as opções: Definido na Condição de Venda e Definido no cliente;
- **Tipo de Valor Mínimo do Pedido**, com as opções: Definido nos Parâmetros da Presidência, rotina **132**, (utiliza o Valor Mínimo cadastrado nos parâmetros do WinThor) e Definido na Condição de Venda (cadastrado na linha do produto da própria condição de venda);
- **Tipo de Prazo da Integradora**, para a identificação da condição de venda do cliente cadastrada para o prazo enviado no Arquivo, associando automaticamente a condição no pedido. Opções:
	- **À Vista** e **A Prazo** (caso exista o campo de Tipo de Prazo no arquivo);

Capacitação Continuada: A PC Sistemas disponibiliza soluções em treinamento, através de modalidades de ensino que vão ao encontro da necessidade específica do cliente, buscando satisfazer seu objetivo na relação de investimento x benefício. São oferecidos cursos presenciais e à distância. Os treinamentos presenciais podem ser ministrados em todos os Centros de Treinamentos da PC ou na empresa do cliente (In Loco). Conheça nossos programas de capacitação continuada, acessando o site www.treinamentopc.com.br/

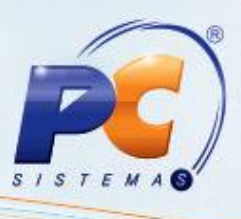

- **Prazo Determinado** (caso exista o campo de Tipo de Prazo e Número de Dias do Prazo Determinado no arquivo);

- **Código do Prazo** (caso exista, no arquivo, o campo Código do Prazo conforme Tabela de Prazos).

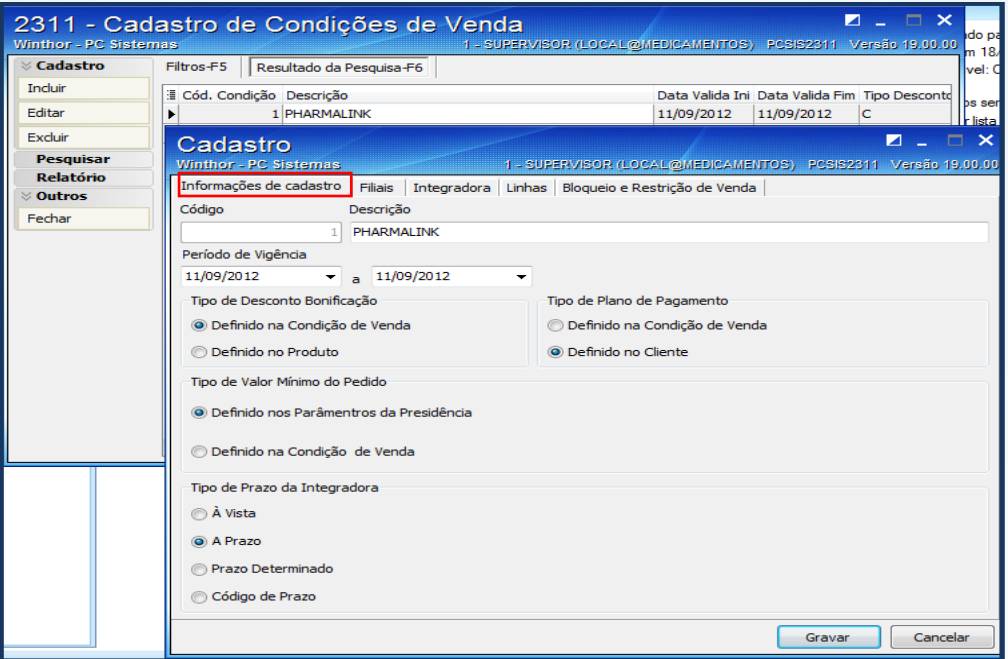

4.3) Acesse a aba **Filiais** e informe as que terão acesso à Condição de Venda;

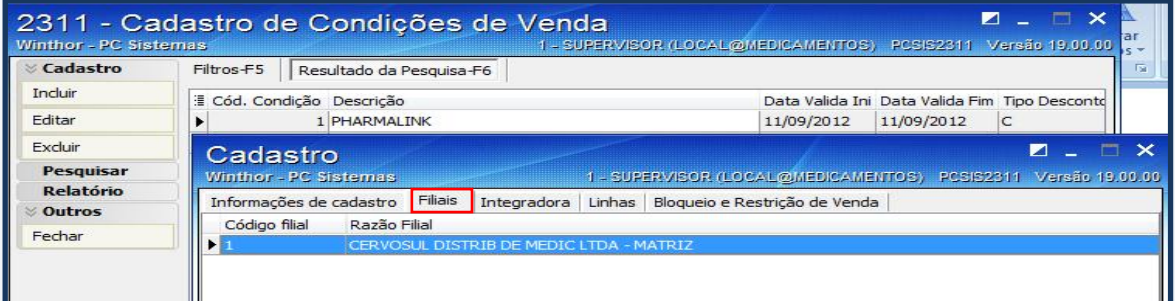

© Todos os direitos reservados. – PC Sistemas – v. 1.0 - Data: 20/12/2012 Página **6** de **9**

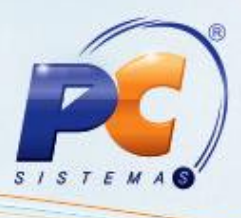

 4.4) Acesse a aba **Integradora** e informe, no campo específico, as que terão acesso à Condição de Venda;

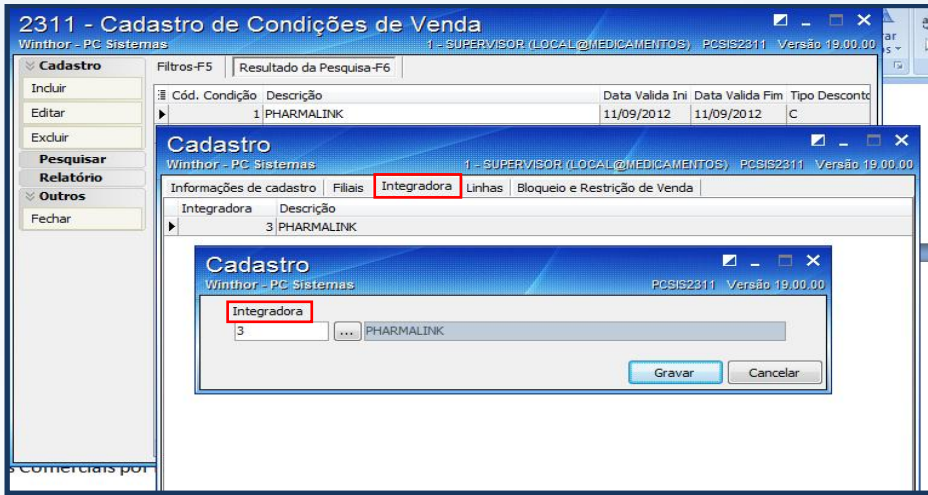

4.5) Acesse a aba **Linhas** e informe os campos:

- Linha de prazo, Plano de Pagamento, Percentual de bonificação da nota fiscal (Descontos de Bonificação) e Percentual comercial da nota fiscal (Descontos Comerciais por Linha;
- Tipo Incidência da Política de Descontos (cadastra na Política de Descontos e Descontos por Quantidade sobre os Descontos informados na Linha da Condição de Venda), com as opções:

- **Agrega Desconto** - o desconto concedido para a Produto da Linha é 20% de Bonificação (rotina **2311**) sobre 10% da Política de Descontos Comercial (rotina **561 – Cadastrar Política de Desconto**) , totalizando 28% (desprezando o desconto comercial informado na linha da condição de venda);

- **Prioriza Desconto** - o desconto concedido para a Produto da Linha (rotina **561**); **Ignora Desconto** - somente são concedidos os Descontos de Bonificação e Comercial, cadastrados na Linha da Condição de Venda;

- **Maior Desconto** - é concedido o maior desconto entre os informados na Linha do Produto (Bonificação + Comercial) e o desconto informado na Política de Descontos.

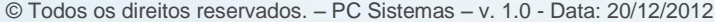

© Todos os direitos reservados. – PC Sistemas – v. 1.0 - Data: 20/12/2012 Página **7** de **9**

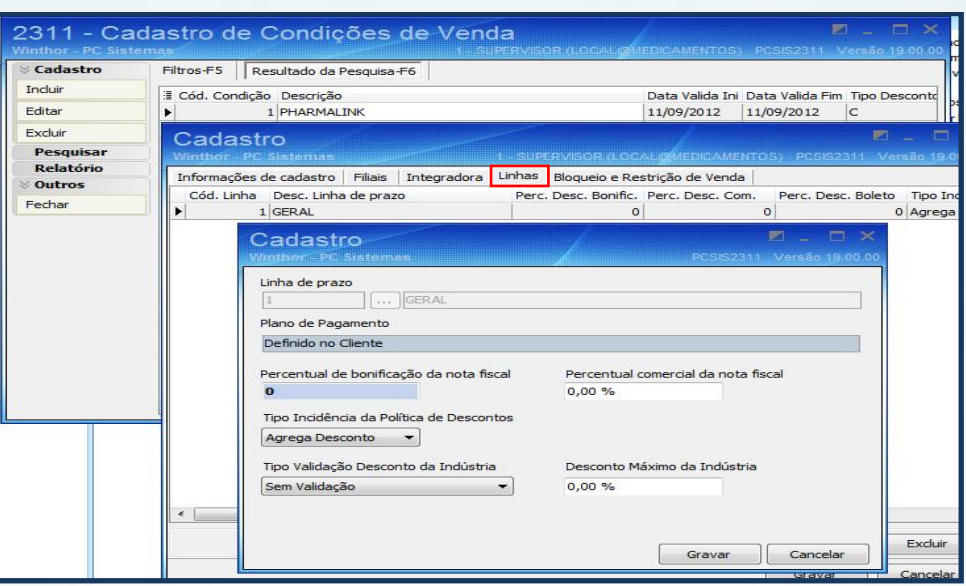

4.6) Acesse a aba **Bloqueio e Restrição de Venda** e informe os campos: Tipo Evento, Tipo Universo e Código Universo. Caso seja criado um Bloqueio por Código de Cliente, não será permitida a criação da mesma Condição de Venda de uma Restrição por Código de Cliente. Existe o conceito de prioridade para escolha da Condição de Venda na Importação do Pedido, conforme pirâmide abaixo:

> Restrição por Cliente Restrição por Rede de Clientes Restrição por Classe de Venda do Cliente Restrição por UF Restrição por Região Qualquer Condição sem Restrição

© Todos os direitos reservados. – PC Sistemas – v. 1.0 - Data: 20/12/2012 Página **8** de **9**

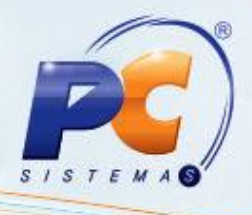

Mantenha o **WinThor Atualizado**, assim você proporciona o crescimento da sua empresa através de soluções criadas especialmente para o seu negócio!

Colocamo-nos a disposição para maiores esclarecimentos e sugestões.

Fale com a PC: [www.grupopc.com.br](http://www.grupopc.com.br/)

Central de Relacionamento - (62) 3250 0210

© Todos os direitos reservados. – PC Sistemas – v. 1.0 - Data: 20/12/2012 Página **9** de **9**